# Инструкция **по установке Unity**

**CODDY Международная школа**

1. Зайдите на сайт <https://unity.com/ru/download> и нажимите кнопку "Загрузить версию для Windows":

CODDY

**ЗАГРУЗИТЬ UNITY** 

## РАСКРОЙТЕ СВОИ ТВОРЧЕСКИЕ СПОСОБНОСТИ

Загрузите самую популярную в мире платформу разработки для создания многоплатформенных 2D- и 3D-игр и интерактивного контента

Загрузить версию для Windows

См. другие планы Unity

**программирования и дизайна**

2. Начнется загрузка установочного файла. По окончании загрузки – запустите установочный файл.

## 3. Примите требования лицензионного соглашения:

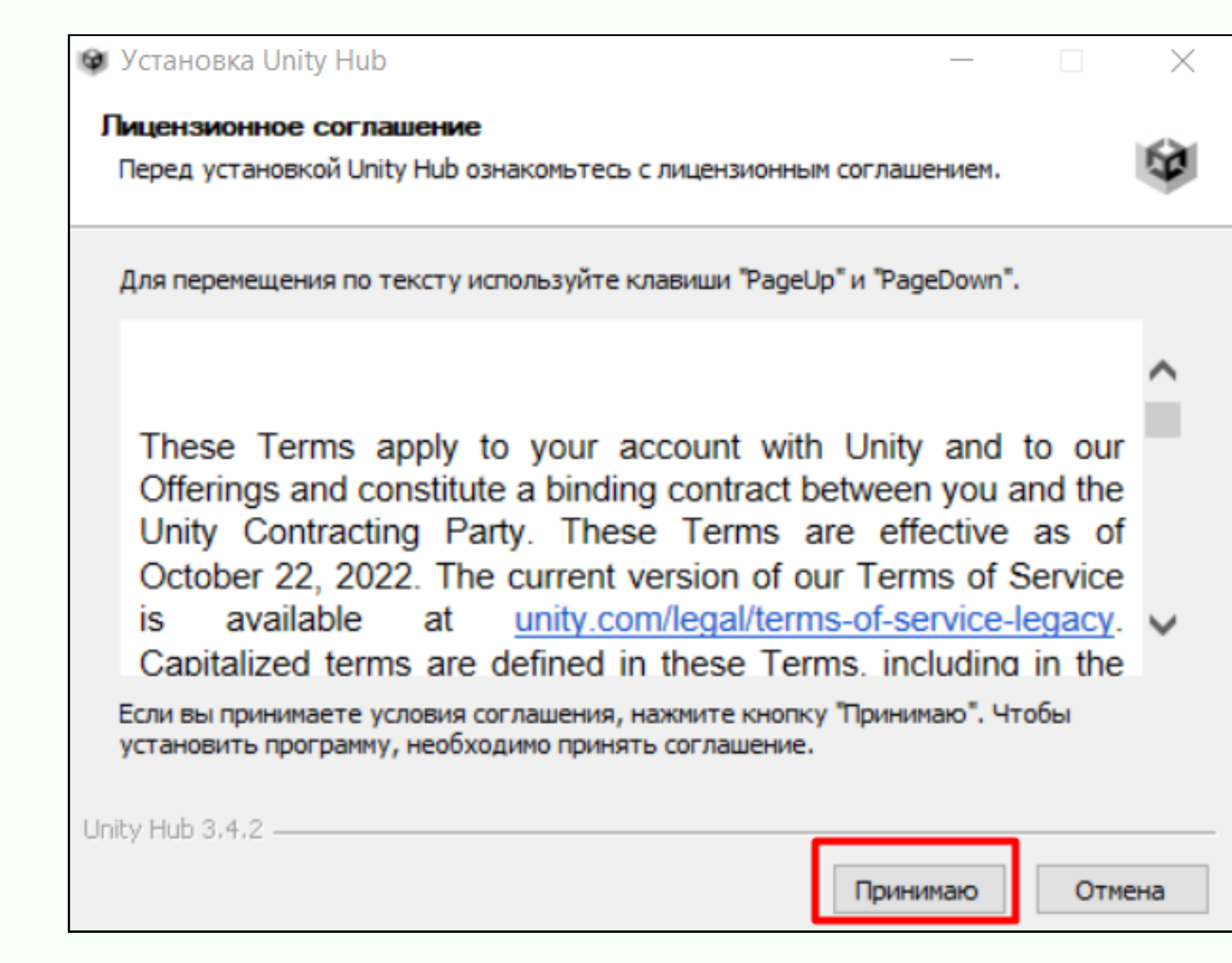

**CODDY Международная школа**

**программирования и дизайна**

## 4. Путь установки желательно оставить по умолчанию. Нажмите кнопку Установить:

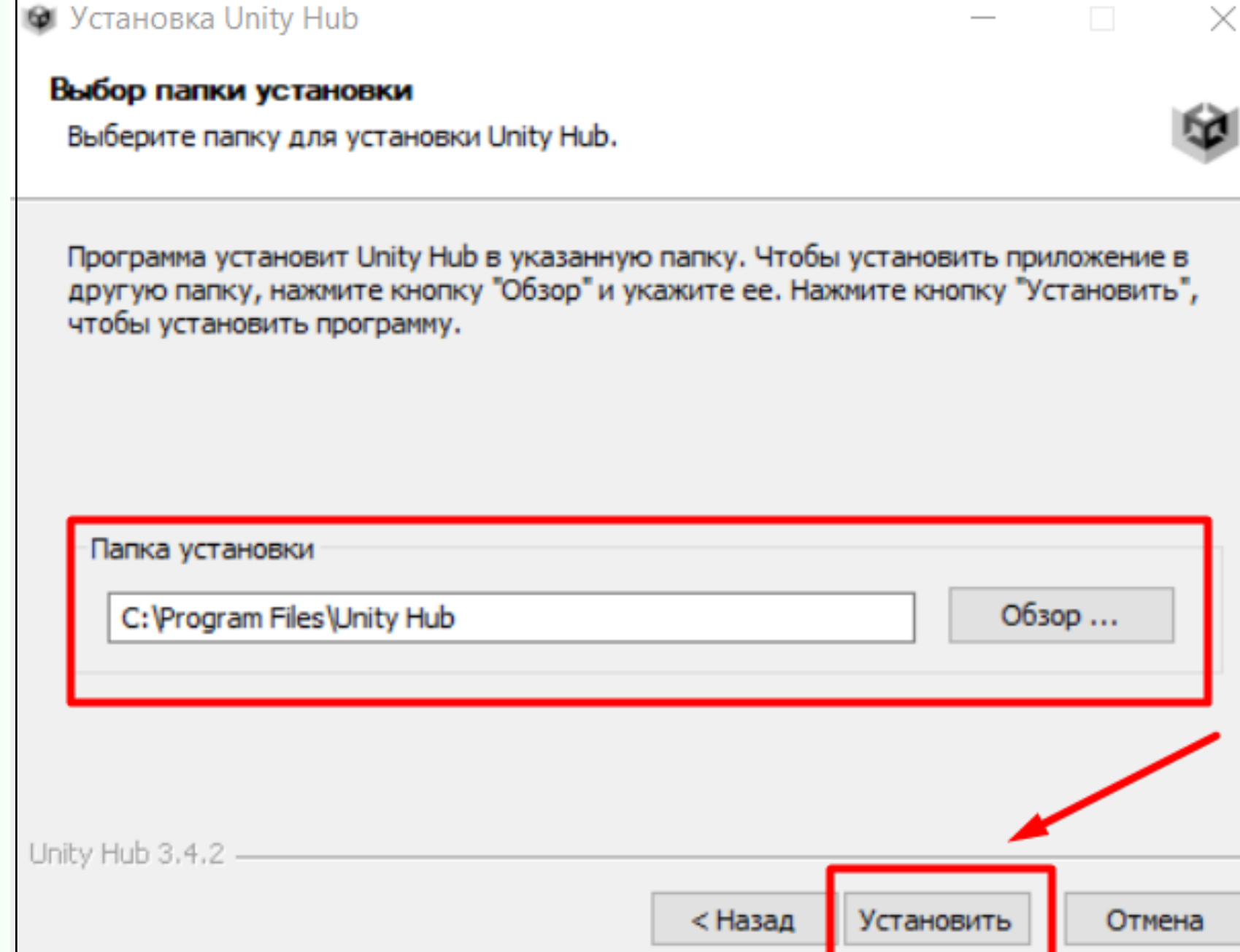

5. После завершения установки запустите Unity Hub:

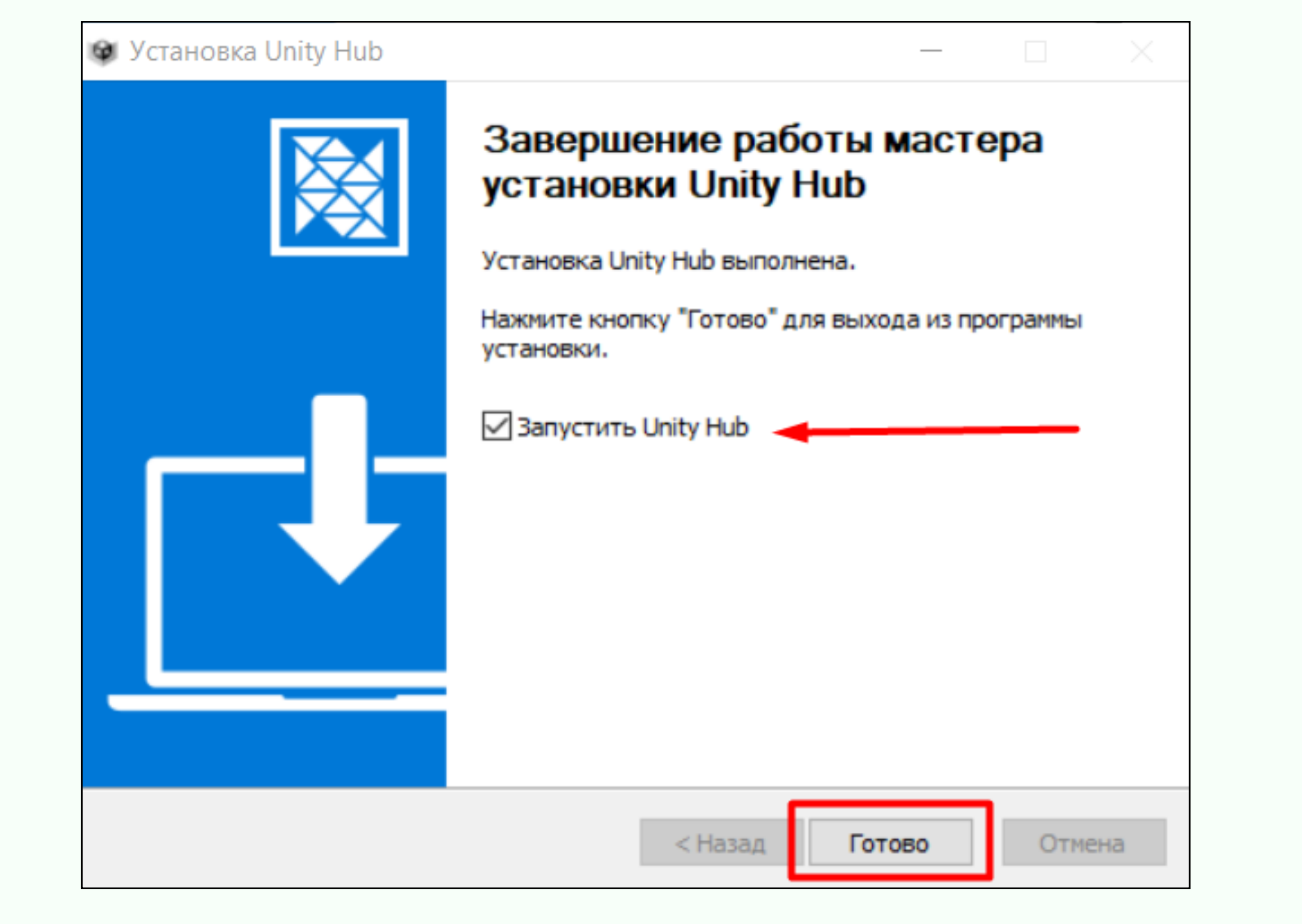

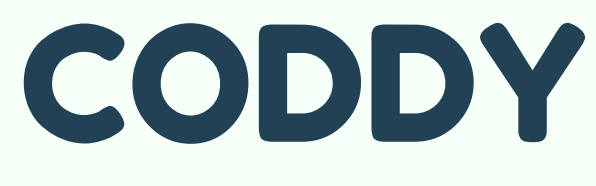

## 6. Нажмите "Sign in" и укажите ваш Unity ID:

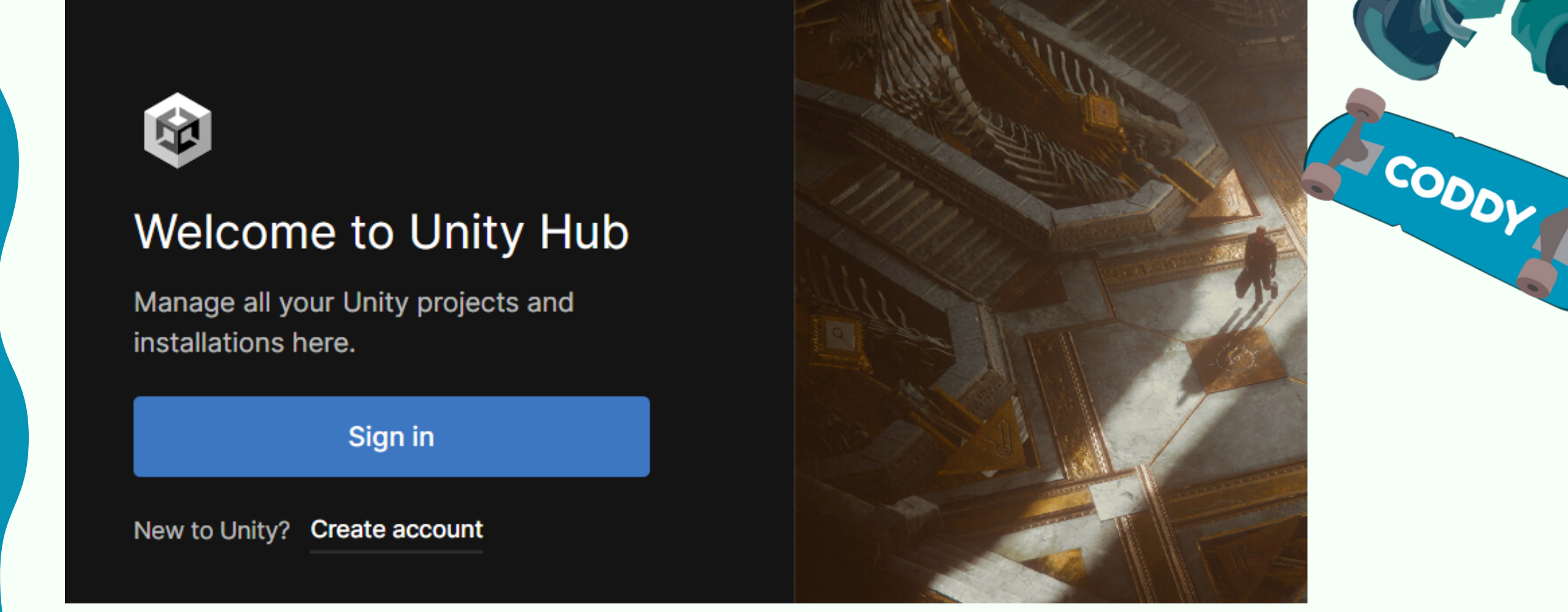

\*если у вас нет Unity ID - нажмите Create account. Заполните необходимые поля в форме регистрации, затем ответьте на письмо с подтверждением e-mail.

#### Create a Unity ID

If you already have a Unity ID, please sign in here.

 $m \geq 1$ 

December

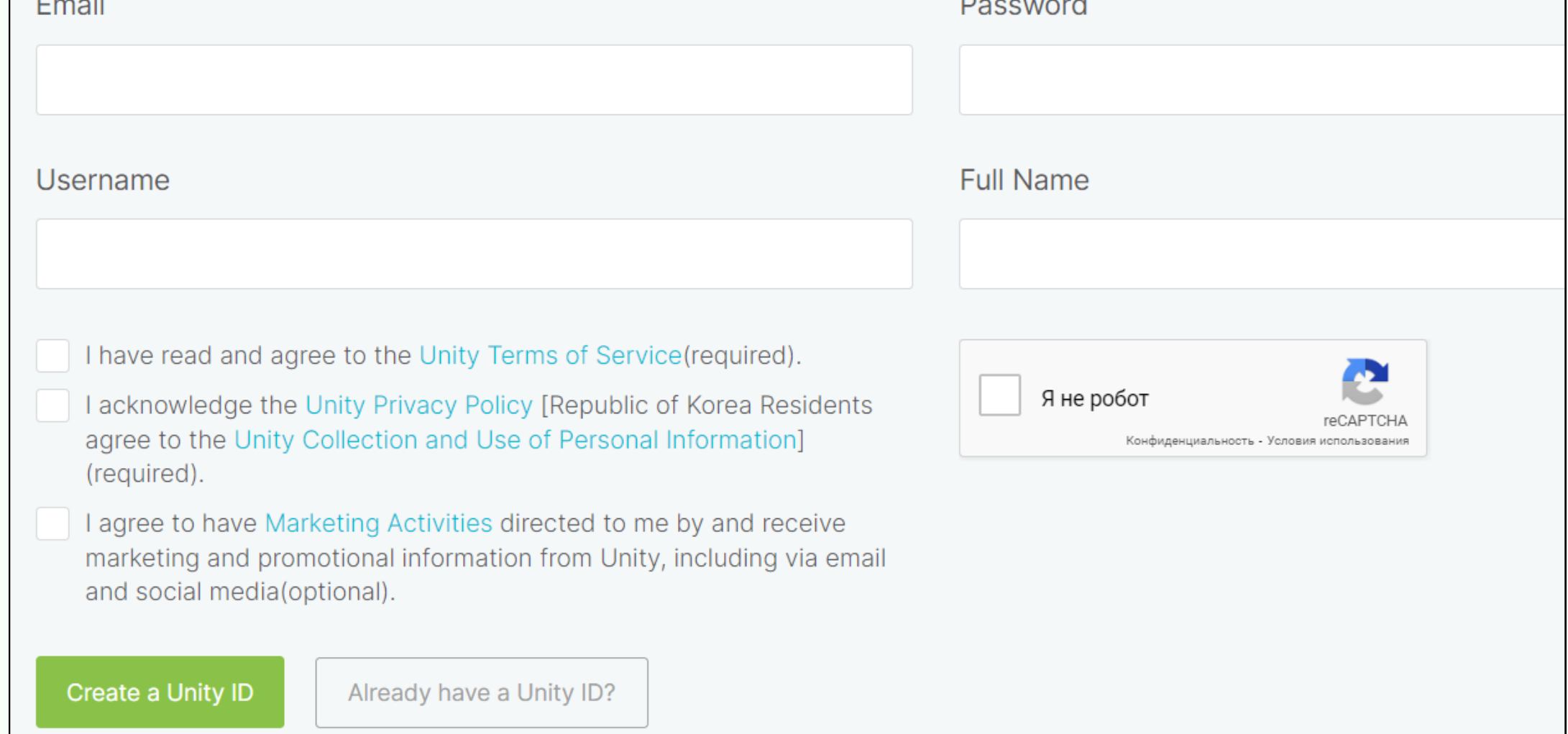

## 7. Нажмите "Got it" для перехода к следующему шагу:

CODDY

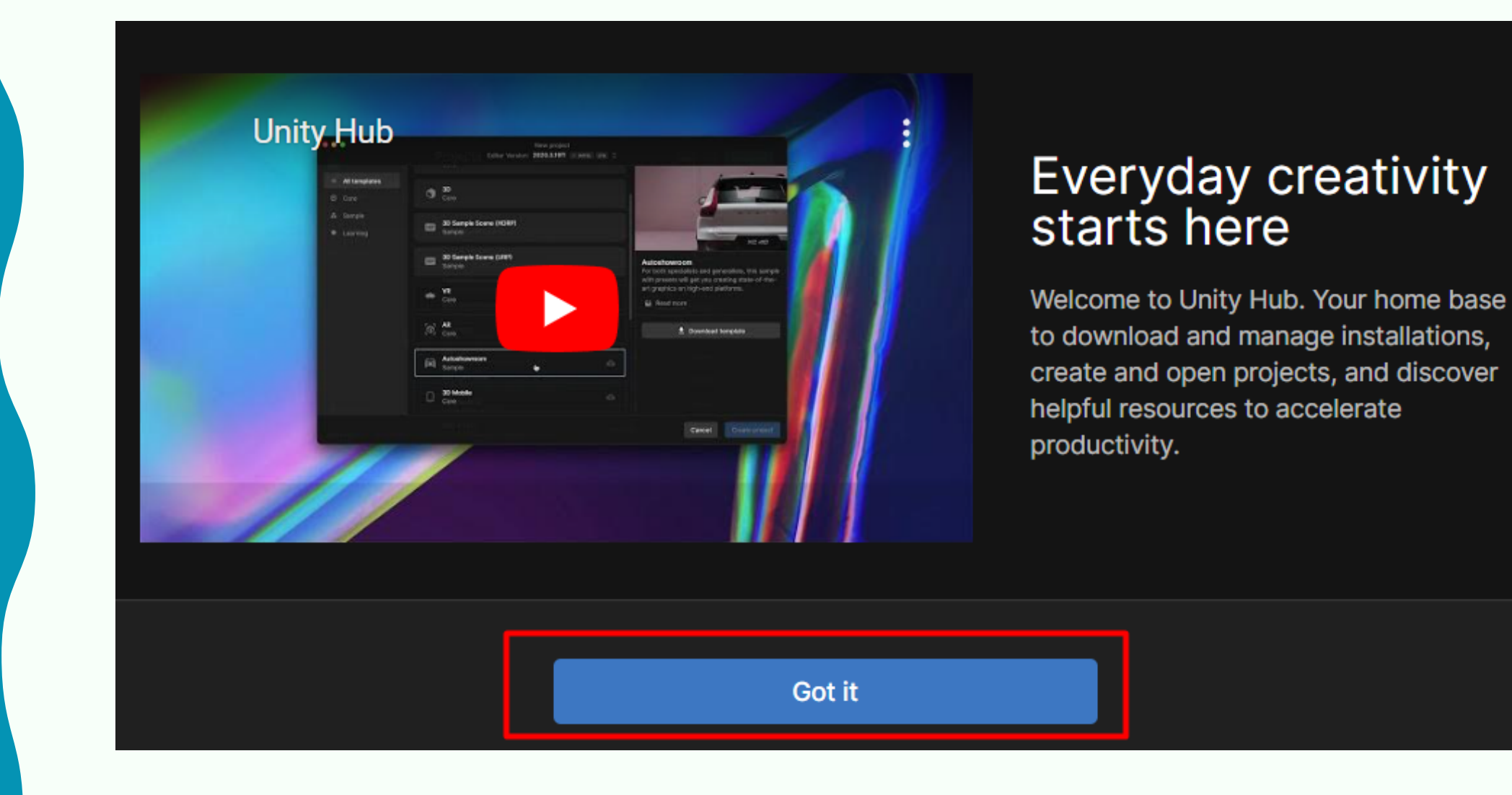

## 8. Нажмите "Install Unity Editor":

## **Install Unity Editor**

2021.3.26f1 LTS

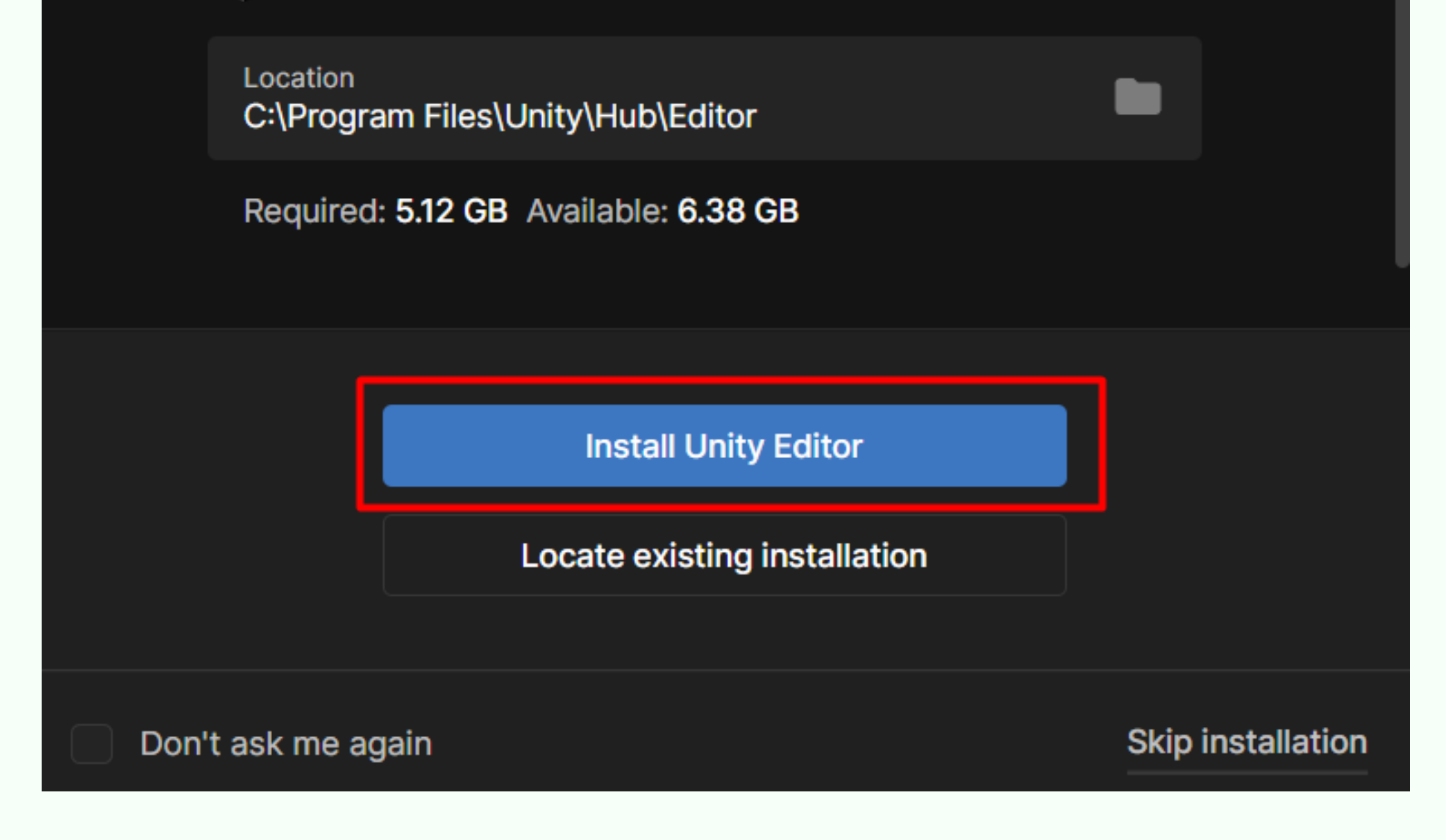

9. Получите бесплатную лицензию. Для этого нажмите "Agree and get personal edition license":

#### **Get Personal Edition License**

To Install Unity you will need an active license. By agreeing to the terms below, Unity Hub will generate a free Personal Edition license for you.

By downloading Unity, I confirm that I am eligible to use Unity Personal or Student Plan per the Terms of service, as I or my company meet the following criteria:

 $\rightarrow$  Do not make more than \$100k in annual gross revenues, regardless of whether Unity Personal is being used for commercial purposes, or for an internal project or prototyping.

Agree and get personal edition license

Choose another plan  $\boxtimes$ 

10. Активируйте бесплатную лицензию. Для этого зайдите в профиль и нажмите "Manage licenses":

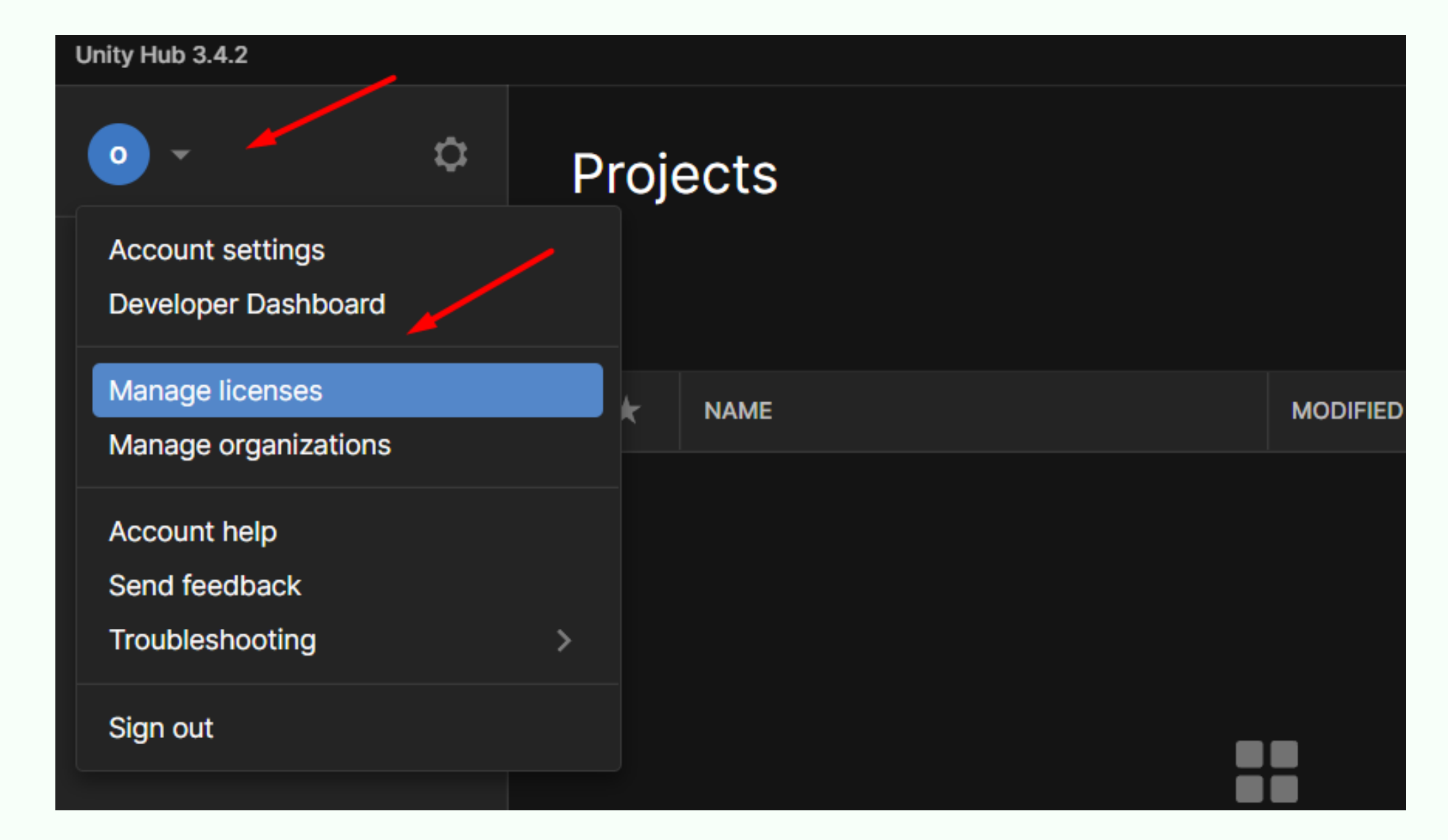

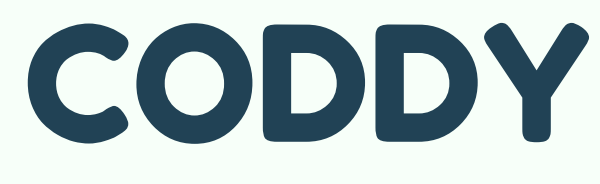

## 11. Нажмите кнопку "Add":

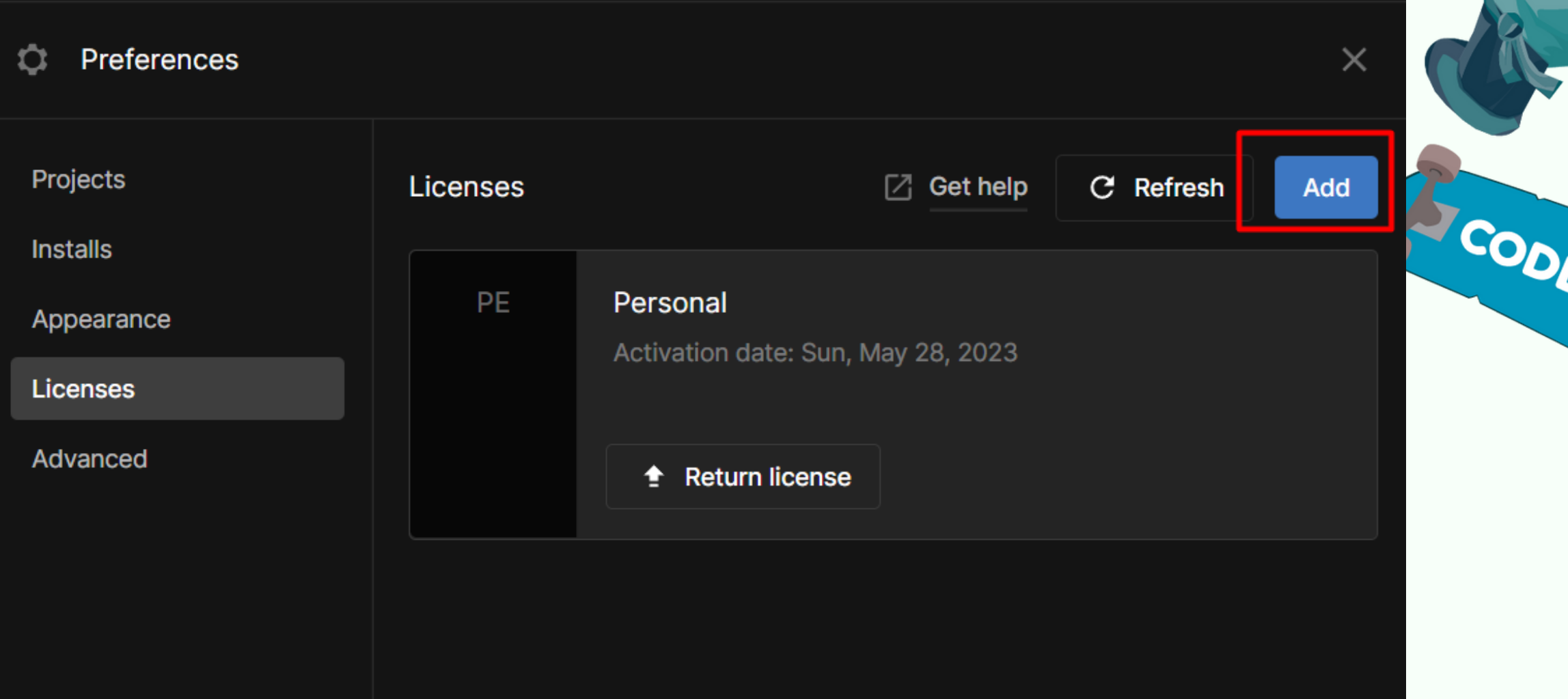

\*\*\* При возникновении ошибки версии UnityHub, из-за которой невозможно активировать лицензию используйте дополнительную инструкцию по **[ссылке](https://coddyschool.com/upload/files/Unity_dop.pdf)**

12. Из предложенных вариантов выберите "Get a free personal licence" (бесплатная персональная лицензия):

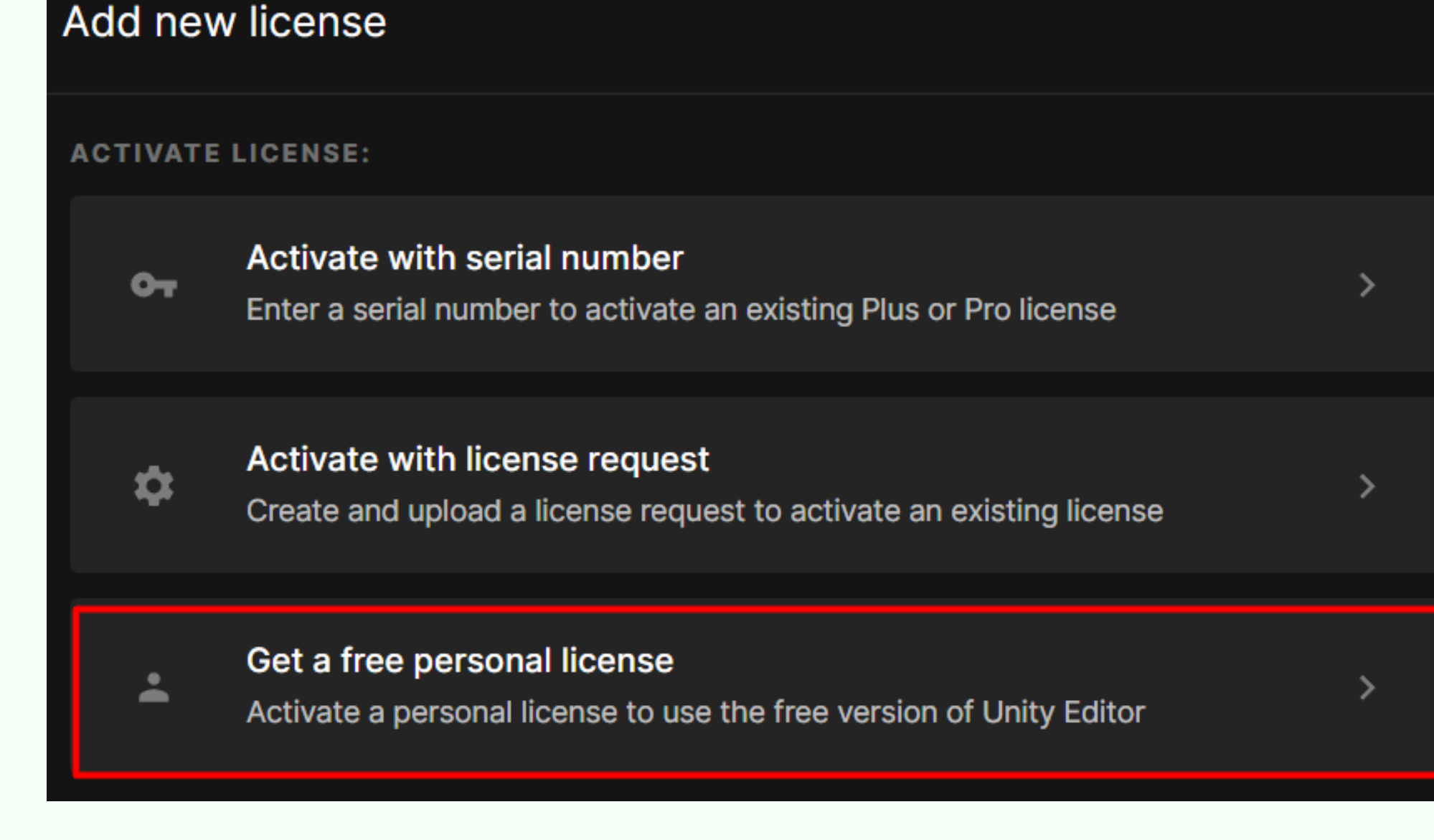

13. Нажмите "Install" , чтобы добавить Microsoft Visual Studio в качестве основного редактора кода:

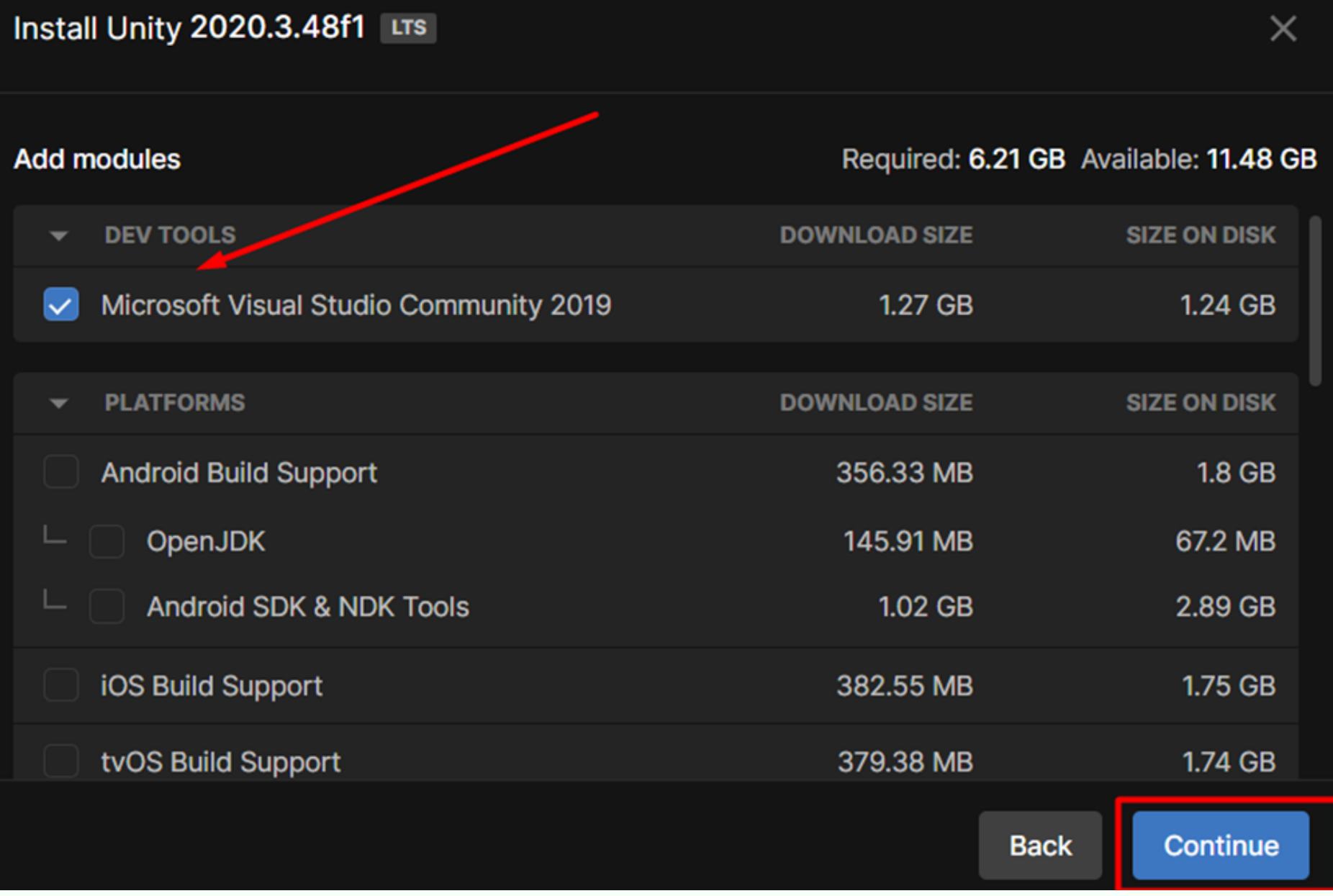

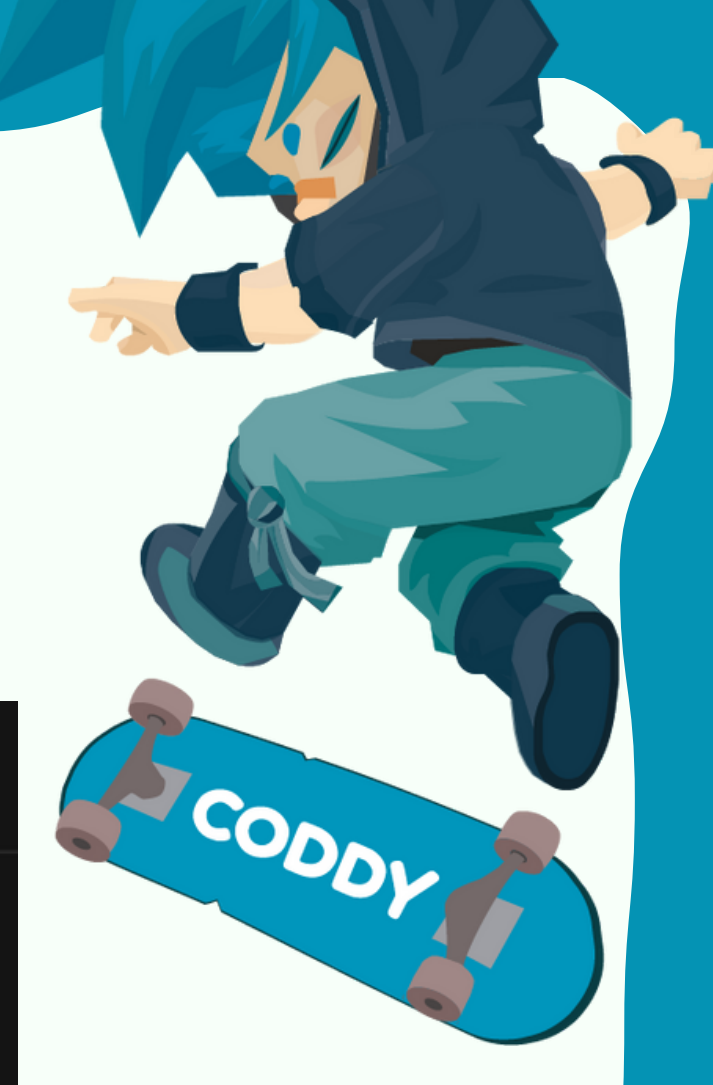

14. Если предыдущие шаги были выполнены верно, начнется загрузка и установка Unity и Visual Studio на компьютер. Дождитесь окончания установки.

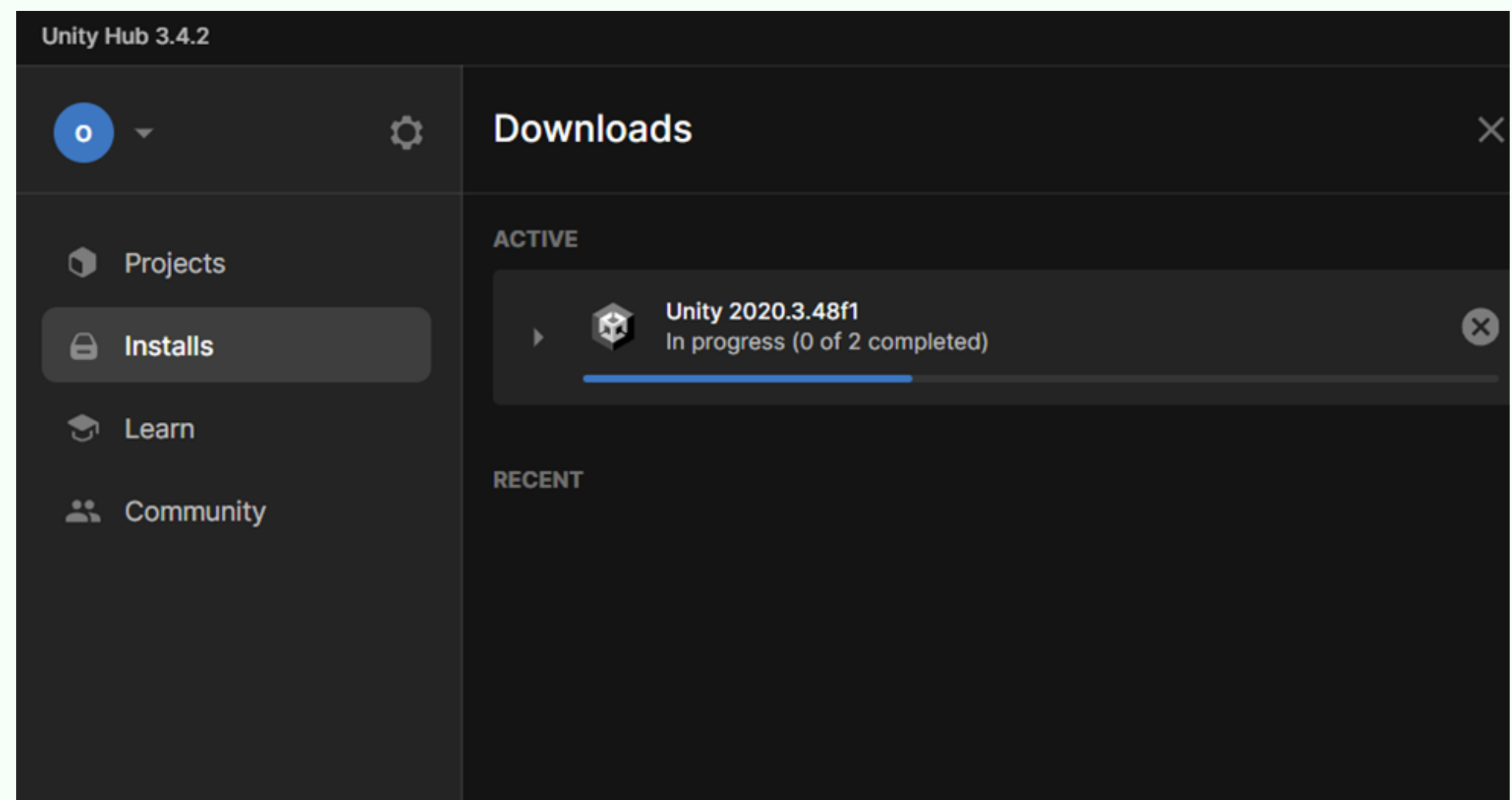

## **CODDY**

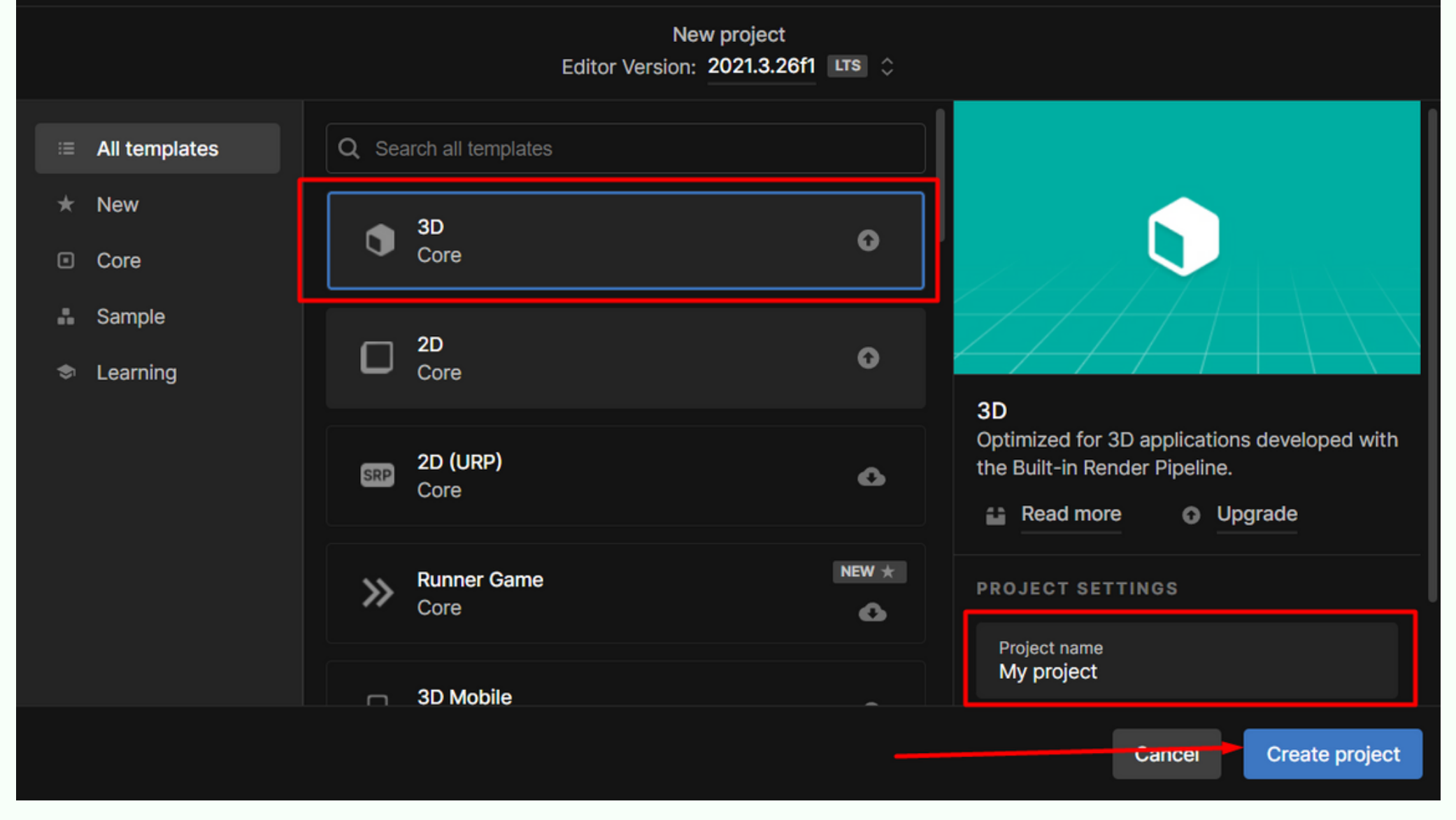

## 15. Для проверки правильности установки движка попробуйте создать «чистый проект» нажмите "New project":

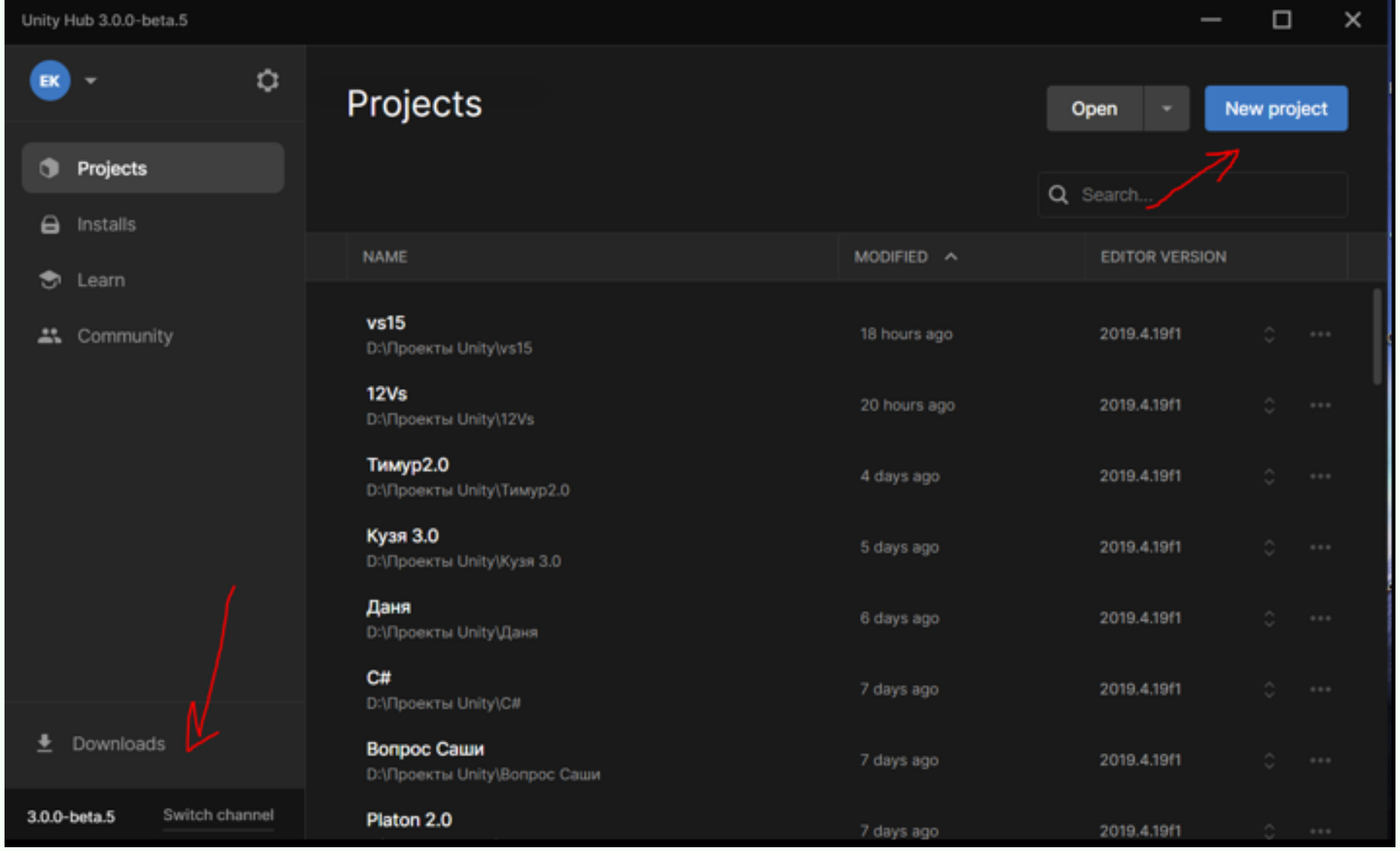

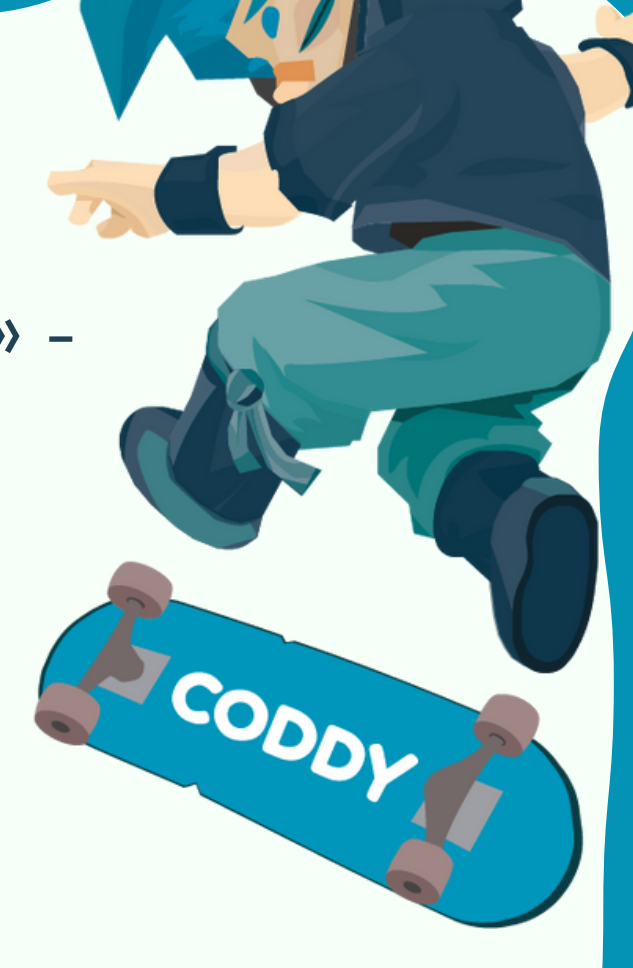

16. Правильно укажите конфигурацию проекта, имя проекта и нажмите "Create project":

Unity Hub 3.4.2

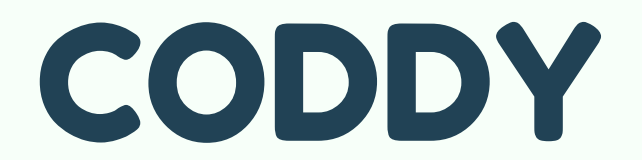

Auto Generate Lighting Of

SCODDY

**Международная школа программирования и дизайна**

## 17. Если вы сделали все правильно, у вас откроется движок:

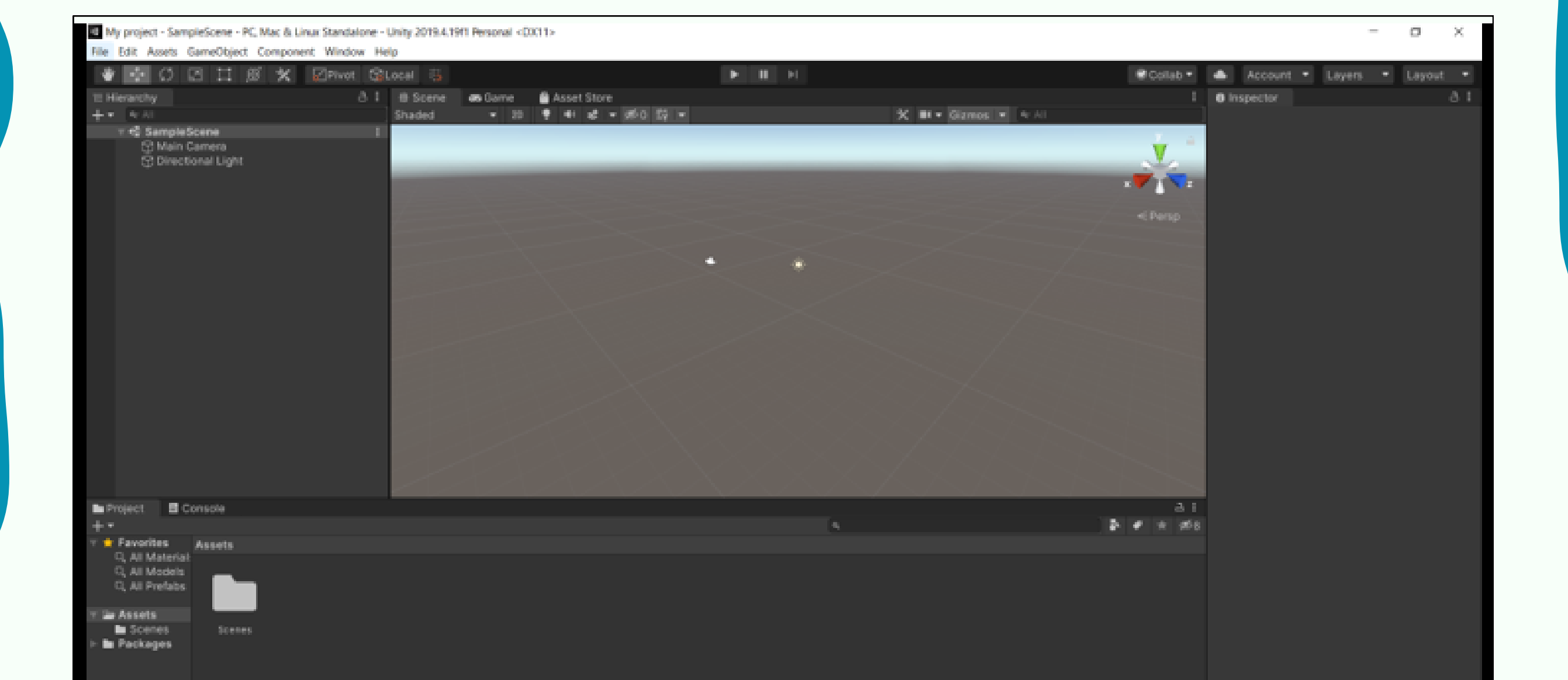